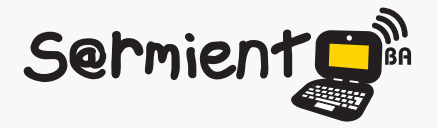

Plan Integral de Educación Digital Dirección Operativa de Incorporación de Tecnologías (DOInTec)

COLECCIÓN DE APLICACIONES GRATUITAS PARA CONTEXTOS EDUCATIVOS

# **Tutorial Google chat de voz y video**

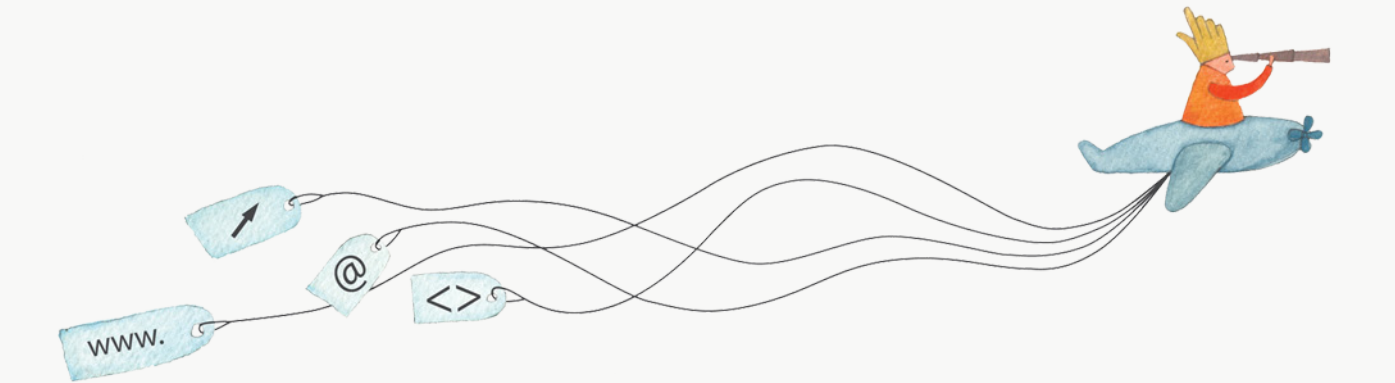

buenosaires.edu.ar (f)/educacionGCBA (E)/educGCBA

**Educación** 

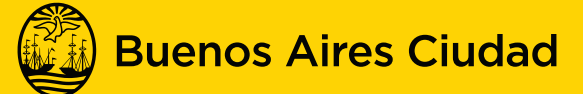

EN TODO ESTÁS VOS

### **Prólogo**

Este tutorial se enmarca dentro de los lineamientos del Plan Integral de Educación Digital (PIED) del Ministerio de Educación del Gobierno de la Ciudad Autónoma de Buenos Aires que busca integrar los procesos de enseñanza y de aprendizaje de las instituciones educativas a la cultura digital.

Uno de los objetivos del PIED es "fomentar el conocimiento y la apropiación crítica de las Tecnologías de la Información y de la Comunicación (TIC) en la comunidad educativa y en la sociedad en general".

Cada una de las aplicaciones que forman parte de este banco de recursos son herramientas que, utilizándolas de forma creativa, permiten aprender y jugar en entornos digitales. El juego es una poderosa fuente de motivación para los alumnos y favorece la construcción del saber. Todas las aplicaciones son de uso libre y pueden descargarse gratuitamente de Internet e instalarse en cualquier computadora. De esta manera, se promueve la igualdad de oportunidades y posibilidades para que todos puedan acceder a herramientas que desarrollen la creatividad.

En cada uno de los tutoriales se presentan "consideraciones pedagógicas" que funcionan como disparadores pero que no deben limitar a los usuarios a explorar y desarrollar sus propios usos educativos.

La aplicación de este tutorial no constituye por sí misma una propuesta pedagógica. Su funcionalidad cobra sentido cuando se integra a una actividad. Cada docente o persona que quiera utilizar estos recursos podrá construir su propio recorrido.

## <span id="page-2-0"></span>**Índice**

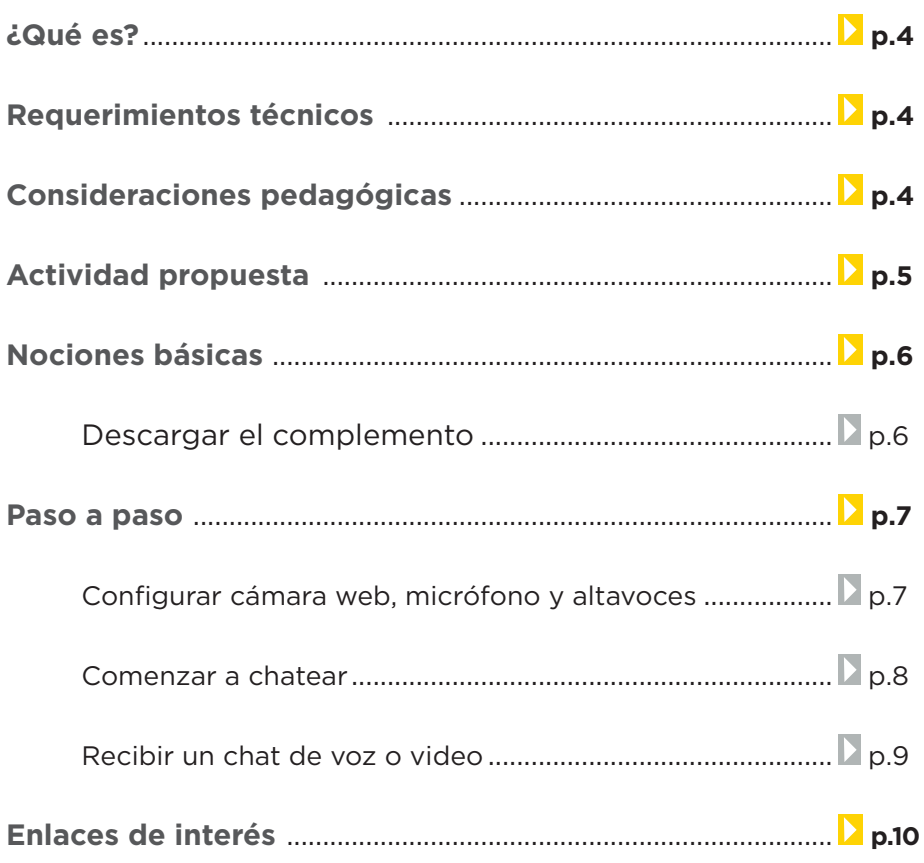

#### <span id="page-3-0"></span>**¿Qué es?**

**Google** implementó y lanzó un servicio telefónico integrado en la interfaz de Chat de Gmail. El servicio se denomina **Chat de Video y de Voz de Gmail** y permite a los usuarios realizar video chats gratuitos desde su cuenta de Gmail entre usuarios del mismo servicio.

## **Requerimientos técnicos**

- Puede utilizarse tanto bajo los sistemas GNU/Linux como Windows.
- Requiere cámara web y micrófono, conexión a internet y una cuenta de Gmail.
- • URL de descarga: <https://www.google.com/chat/video?hl=es>

## **Consideraciones pedagógicas**

**Nivel:** Primario y Medio.

#### **Áreas sugeridas:** Todas.

- Las videoconferencias permiten mantener reuniones entre personas que se encuentran a la distancia, en tiempo real.
- • Son de fácil acceso y su utilización es muy sencilla.

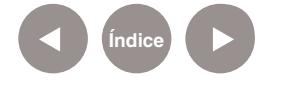

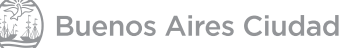

## <span id="page-4-0"></span>**Actividad propuesta**

#### **Idea**

Realizar una entrevista a través de la videoconferencia con alumnos de una escuela de otro barrio.

#### **Materiales**

Netbook, conexión a internet, Google chat y video, Camstudio.

#### **Desarrollo de la actividad**

- • El docente preparará con los alumnos un listado de preguntas a realizar durante las entrevistas.
- • Organizará grupos y repartirá las preguntas.
- • Se realizarán las videoconferencias preguntando organizadamente.
- • La comunicación se grabará utilizando el programa Camstudio.
- • Se podrá realizar el registro de las respuestas obtenidas utilizando un documento compartido.
- • Se podrán incorporar nuevas preguntas que surjan de las respuestas obtenidas durante la entrevista.
- • Con las respuestas obtenidas, se organizará un cuadro comparativo con la información de ambas escuelas.
- • Los videos serán subidos al blog escolar y se compartirán en las redes sociales.

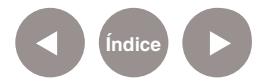

## <span id="page-5-0"></span>**Nociones básicas Descargar el**

**complemento** El complemento chat de video y voz puede instalarse desde la página <https://www.google.com/chat/video?hl=es>

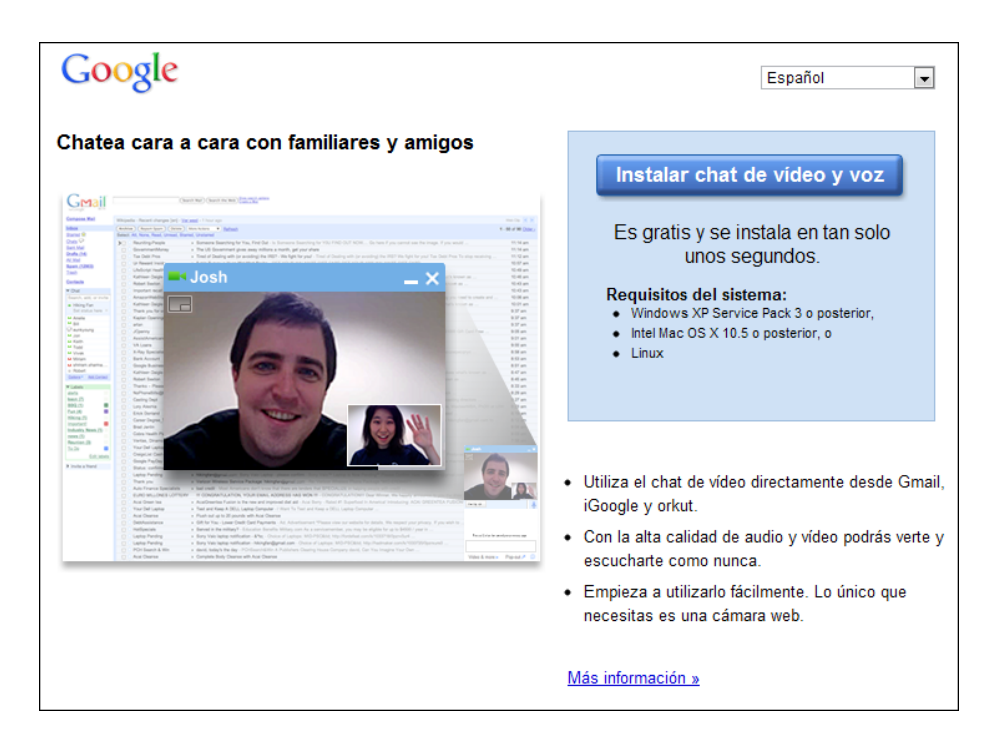

Para comenzar su instalación, presionar el botón **Instalar chat** 

#### **de video y voz**.

Mientras se realiza la descarga puede leerse el siguiente mensaje:

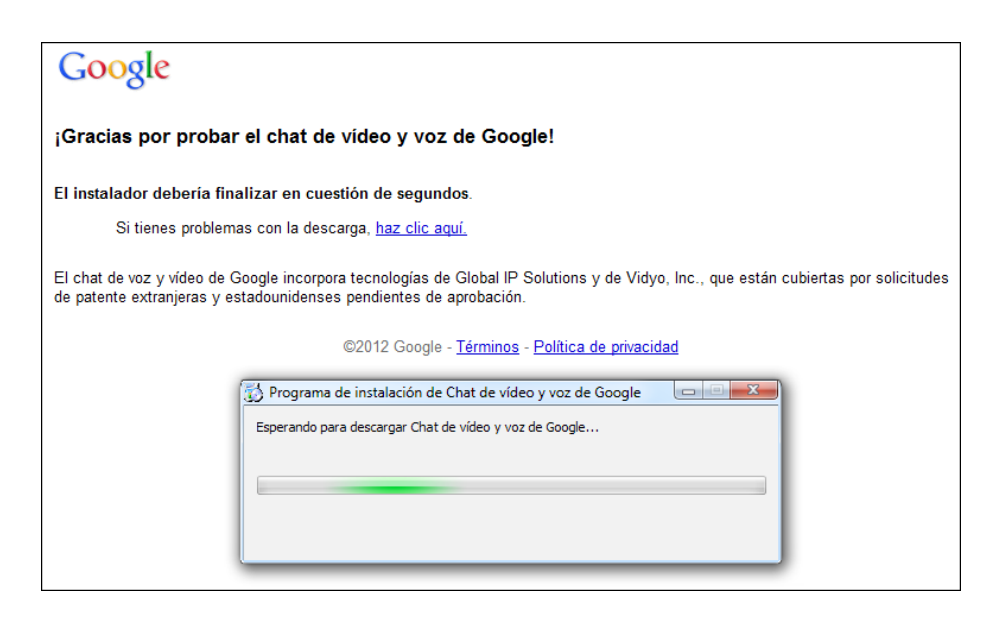

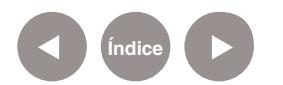

<span id="page-6-0"></span>Una vez finalizada la instalación del complemento, el programa mostrará el siguiente cuadro:

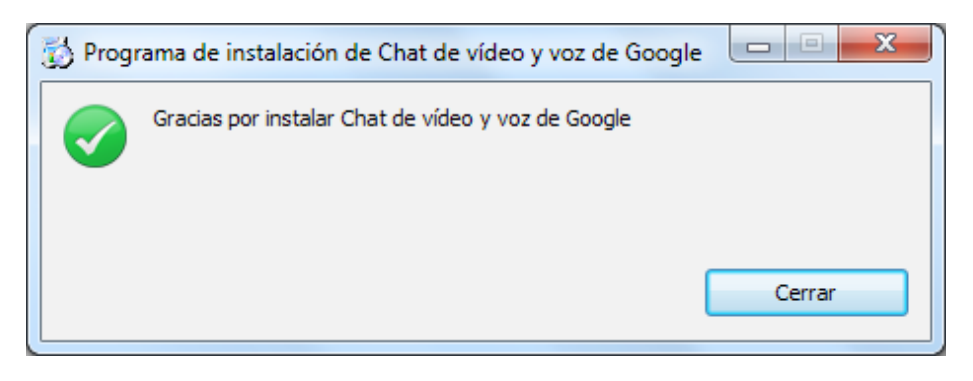

Presionar el botón **Cerrar**.

Gracias a este servicio es posible mantener una conversación o incluso chatear cara a cara con alguien mediante la función instalada, en cualquier ciudad.

Acceder a Gmail o iGoogle para comenzar a chatear.

**Paso a paso Configurar cámara web, micrófono y altavoces**

La primera vez que se instala el complemento, es necesario configurar la cámara web (webcam), el micrófono y los altavoces.

En el botón **Configuración** elegir la opción **Configuración**.

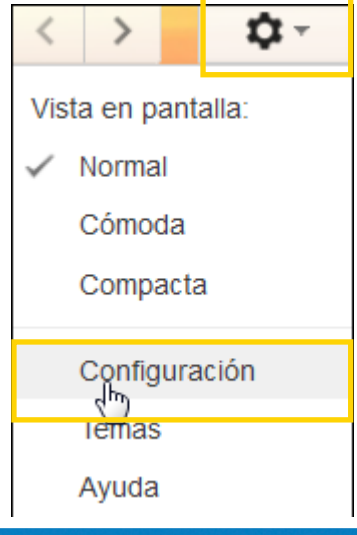

En la nueva ventana se seguirán los pasos para verificar la conexión del equipo.

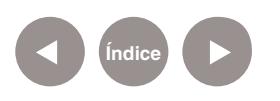

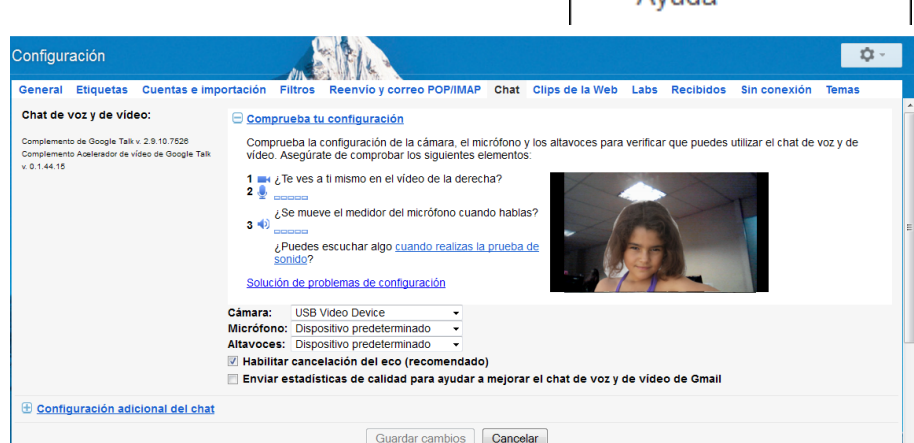

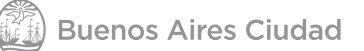

#### **Plan Integral de Educación Digital**

Dirección Operativa de Incorporación de Tecnologías (DOInTec)

<span id="page-7-0"></span>**Paso a paso**

**Comenzar a chatear**

En primer lugar debe verificarse que el contacto tiene instalado el complemento. Simplemente basta con ver que delante del nombre de contacto se encuentra una camarita de video.

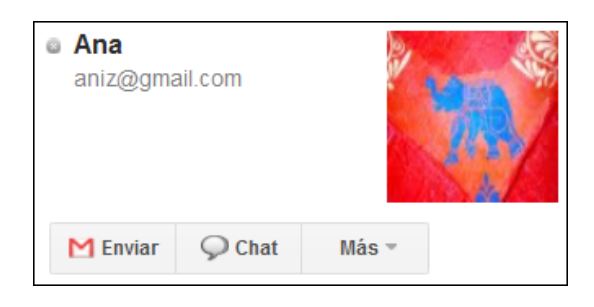

En ese caso solo basta con presionar sobre ella. Puede observarse que delante del nombre de usuario se ubica un globo de diálogo.

Aparece una pequeña ventana para comenzar la comunicación. Aquí se seleccionará:

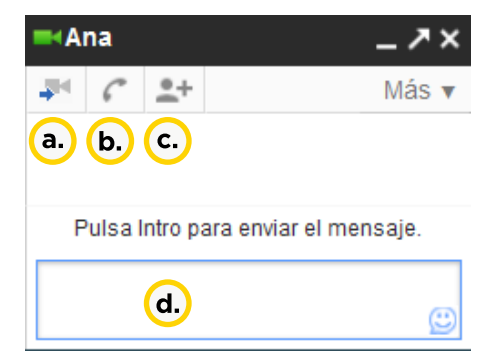

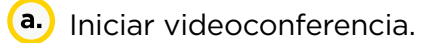

- **b.** Iniciar llamada de voz.
- Añade contactos a este chat.
- Espacio para escribir el texto del chat.

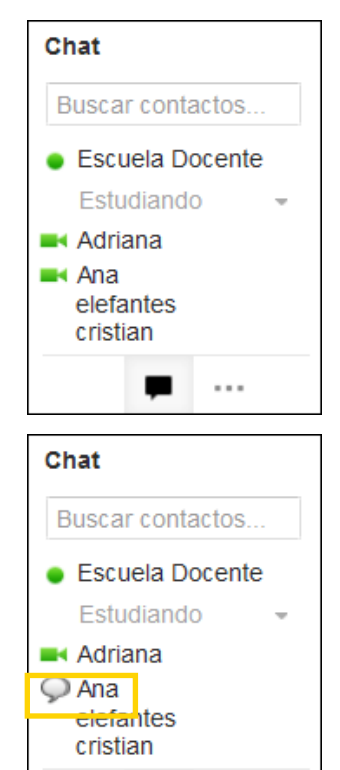

 $\cdots$ 

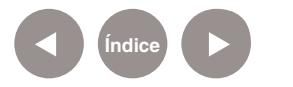

**Buenos Aires Ciudad** 

**Plan Integral de Educación Digital**  Dirección Operativa de Incorporación de Tecnologías (DOInTec)

**video //** pág. 9

<span id="page-8-0"></span>**Paso a paso Recibir un chat de voz o de video**

> Cuando alguien intenta comunicarse a través de un chat, se escucha un sonido de notificación y aparece la ventana de chat.

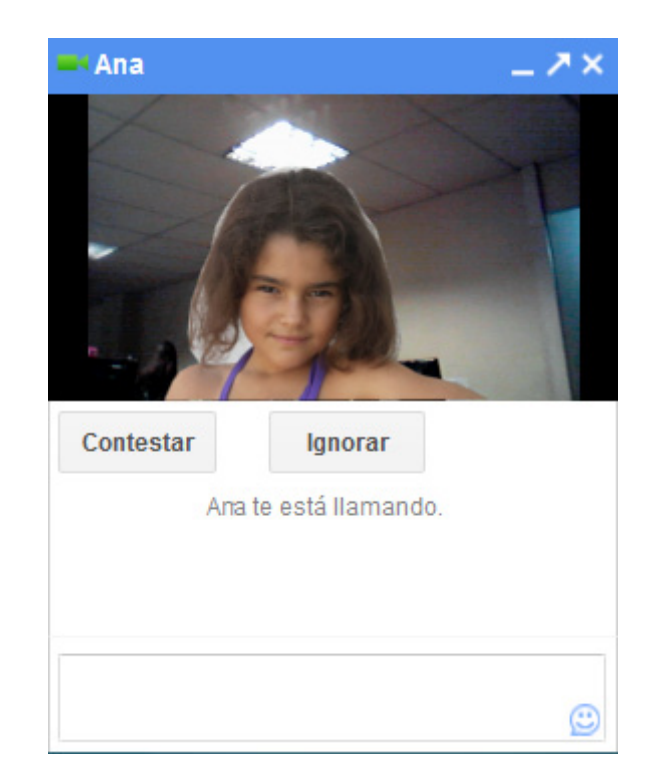

Para responder a un chat de voz o de video, presionar el botón **Contestar**.

Seleccionar el botón **Ignorar** para rechazar la comunicación.

Si se pierde una llamada, la ventana de chat se abrirá y mostrará un mensaje con la identidad de la persona que ha intentado comunicarse.

Si el contacto no está en la lista habitual, puede buscarse a través del mail y allí aparece la opción para chatear.

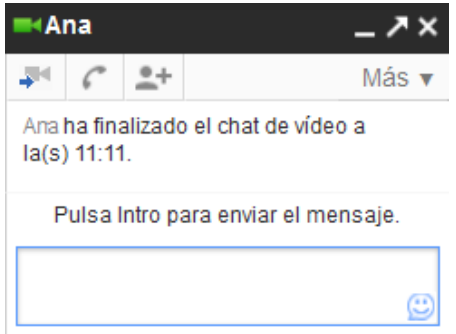

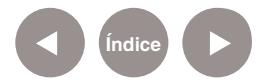

<span id="page-9-0"></span>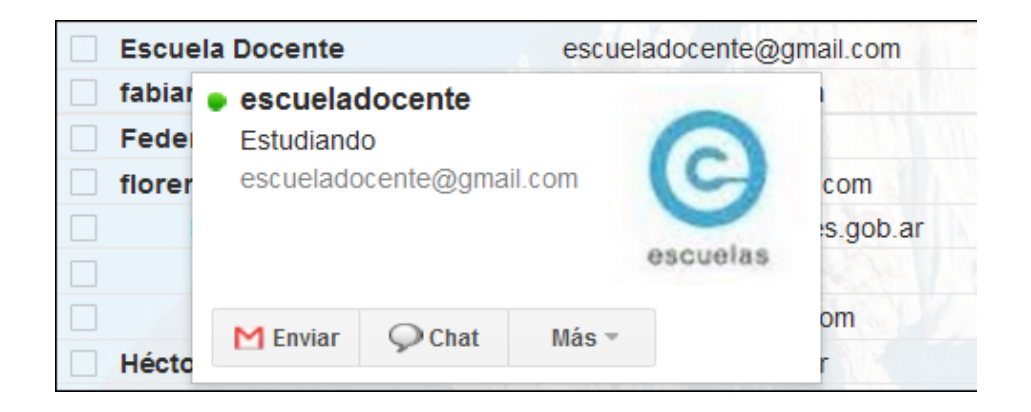

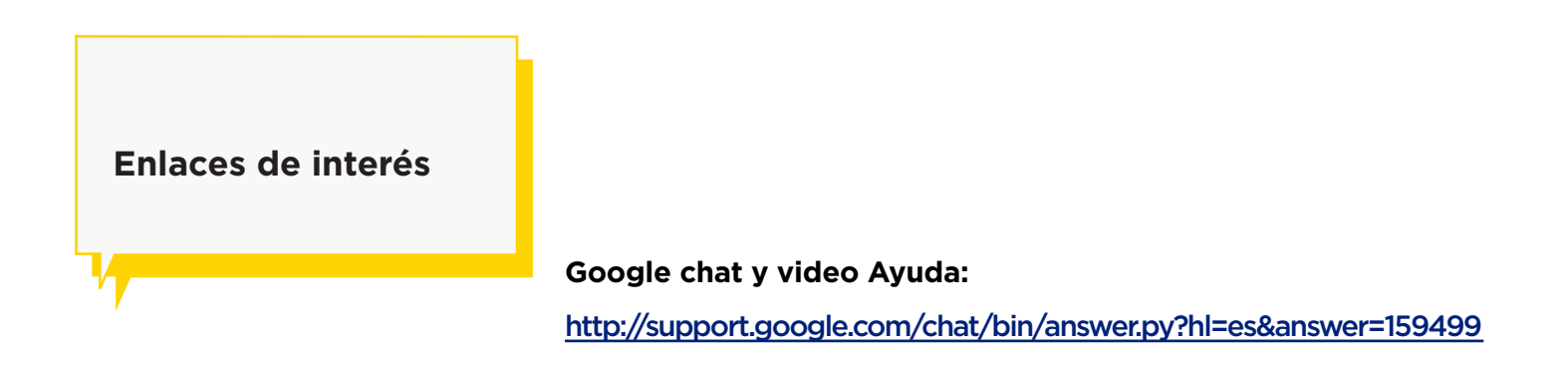

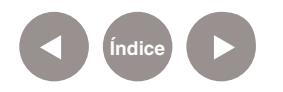

**Buenos Aires Ciudad** 

#### **Contacto:** asistencia.pedagogica.digital@bue.edu.ar

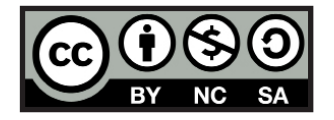

Esta obra se encuentra bajo una Licencia Attribution-NonCommercial-ShareAlike 2.5 Argentina de Creative Commons. Para más información visite [http://creativecommons.org/licenses/by-nc-sa/2.5/ar/]( http://creativecommons.org/licenses/by-nc-sa/2.5/ar/
)

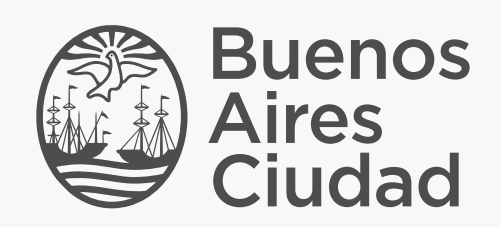

buenosaires.edu.ar (f)/educacionGCBA (E)/educGCBA